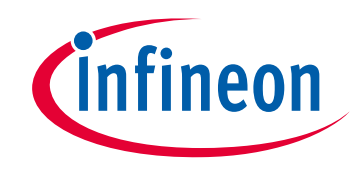

# **Please note that Cypress is an Infineon Technologies Company.**

The document following this cover page is marked as "Cypress" document as this is the company that originally developed the product. Please note that Infineon will continue to offer the product to new and existing customers as part of the Infineon product portfolio.

# **Continuity of document content**

The fact that Infineon offers the following product as part of the Infineon product portfolio does not lead to any changes to this document. Future revisions will occur when appropriate, and any changes will be set out on the document history page.

# **Continuity of ordering part numbers**

Infineon continues to support existing part numbers. Please continue to use the ordering part numbers listed in the datasheet for ordering.

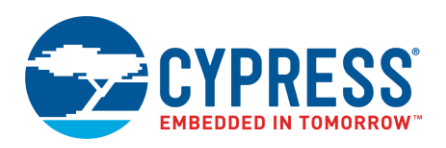

**Version 1.30**

## **Overview**

The Device Firmware Update (DFU) Host tool is a stand-alone program included with the ModusToolbox software. This tool is used to communicate with a PSoC<sup>®</sup> 6 MCU that has already been programmed with an application that includes the DFU capability. This tool is provided as a [graphical user interface \(GUI\)](#page-3-0) and a [command-line](#page-5-0)  [interface \(CLI\).](#page-5-0) The DFU Host tool allows you to:

- Program new application data onto a PSoC 6 MCU
- Verify the program data that is already contained on the device
- Erase the application from the device
- Select a \*.cyacd2 file output from ModusToolbox for programming
- Abort an operation.

**Note** This operation leaves the device in whatever state it is in when the abort message is acted upon.

The DFU Host tool supports communicating via I<sup>2</sup>C, SPI, and UART. They are displayed to configure their settings and view the programming status. For I<sup>2</sup>C and SPI, PSoC 6 kits include the KitProg3 firmware module, which implements USB-UART, USB-I<sup>2</sup>C, and USB-SPI bridges. For UART, communication can be done directly from the PC simply by connecting an appropriate cable.

**Note** The process of initializing the device, two CPUs therein, and executing code in the SROM and supervisory flash, is referred to as "bootloading." The process of installing and updating applications in the field is referred to as "device firmware update". This process uses standard communication channels (UART, I<sup>2</sup>C, USB, etc.) to download new applications from a host.

# **Example Code**

We provide source code for the DFU Host tool in the installation directory, as follows:

- ◼ **Windows/Linux**: *~/ModusToolbox/tools\_2.2/dfuh-tool/sample\_code/*
- ◼ **Linux**: *~/ModusToolbox/tools\_2.2/dfuh-tool/share/dfuh-tool/sample\_code/*
- macOS: /Applications/ModusToolbox/tools 2.2/dfuh-tool/dfuh-tool.app/Contents/sample\_code/

Use this source code as a reference to build your own tool for your needs. Refer to the *CMakeLists.txt* file for instructions on how to build the example.

**Note** This example requires CMake 3.12 or later.

# **Walkthrough**

This section contains a basic walkthrough using the DFU Host tool.

- 1. First, make sure you have a PSoC MCU that has been programmed with an application that includes the DFU capability.
- 2. [Launch the DFU Host Tool GUI.](#page-2-0)
- 3. In the [graphical DFU Host Tool,](#page-3-1) click **File > Open** to browse to the location of your application file (\*.cyacd).
- 4. Connect a hardware port that supports the communication selected in your bootloader project.

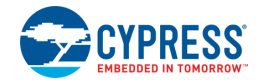

- 5. Wire the hardware port pins to the corresponding pins on the target device.
- 6. Update the [port configuration.](#page-4-0) These values are set from the communication component used by the bootloader component.

After updating configuration information, click **Program** to load the new application.

# <span id="page-2-0"></span>**Launch the DFU Host Tool GUI**

You can launch the DFU Host tool various ways: as a stand-alone tool, from the Eclipse IDE for ModusToolbox or from the command line.

## **As a Stand-Alone Tool**

You can launch the DFU Host tool as a stand-alone tool without the Eclipse IDE. By default, it is installed here:

*<install\_dir>/ModusToolbox\_<version>/tools\_<version>/dfuh-tool*

On Windows, you can launch the tool from the **Start** menu.

For other operating systems, the installation directory will vary, based on how the software was installed.

## **From the Eclipse IDE**

If your Eclipse IDE application is suitable to use the DFU Host tool, right-click on the appropriate project and select **ModusToolbox > Device Firmware Update Tool**.

#### **From the Command Line**

Refer to [CLI Description](#page-5-0) to run the *dfuh-cli* tool. You can also run the DFU Host Tool GUI executable using the following command line arguments:

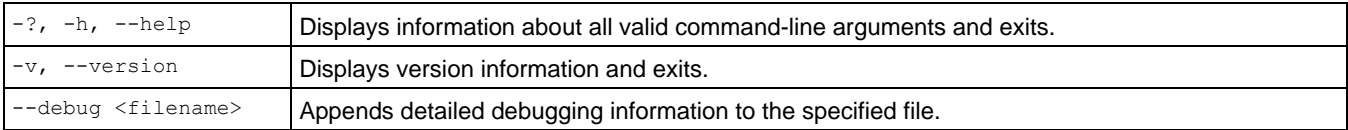

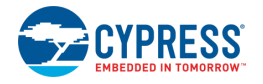

# <span id="page-3-0"></span>**GUI Description**

## <span id="page-3-1"></span>**Main window**

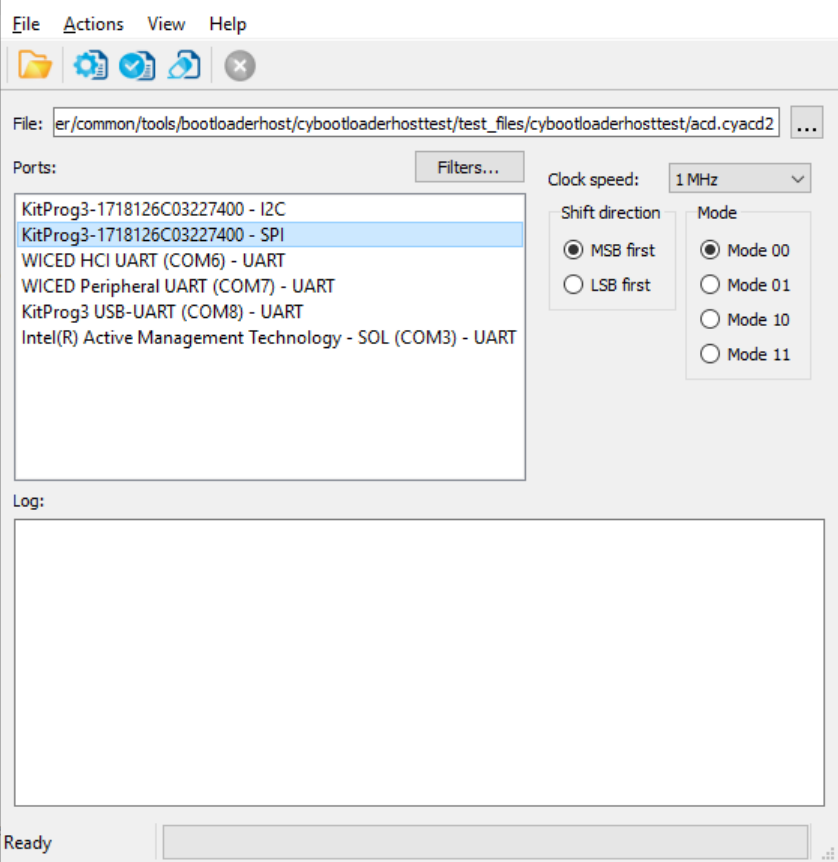

#### *File Selection*

Use this section to select the cyacd2 file that contains the DFU image.

#### *Ports*

This is a list of all the ports attached to the computer that can be used to communicate with the bootloader. Based on which item is selected, different options are available for the Port Configuration.

#### *Filters*

The **Filters** button allows for restricting which ports are displayed in the ports list.

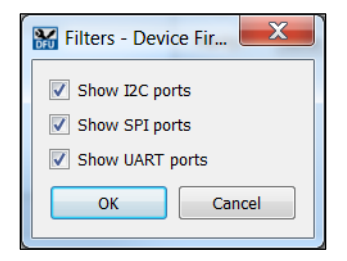

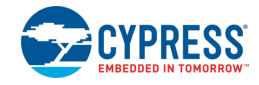

## <span id="page-4-0"></span>**Port Configuration**

This section allows for configuring the interface-specific options for communicating with the DFU system. This is necessary to ensure both the DFU and host computer are configured the same.

Refer to the appropriate probe documentation for a list of supported modes.

**Note** Not all SPI and UART communication properties combinations are supported.

#### *I <sup>2</sup>C*

For I<sup>2</sup>C communication, there are two pieces of required information:

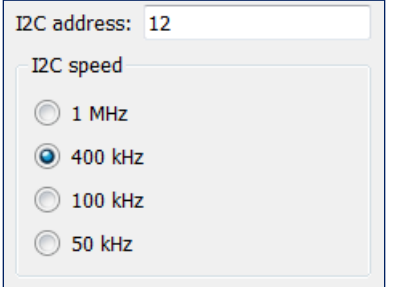

- The address of the I<sup>2</sup>C-based target DFU system with which the host is communicating. The range for valid addresses is from 8 -120.
- $\blacksquare$  The I<sup>2</sup>C SCK signal frequency.

#### *SPI*

For SPI communication, there are three pieces of required information:

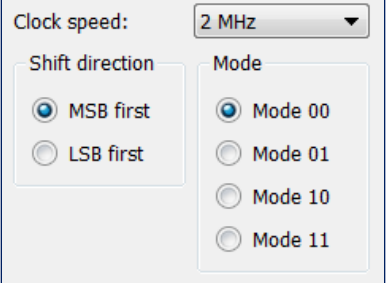

- The SPI SCLK signal frequency.
- The bit ordering of transferred data.
- The SPI operating mode.

#### *UART*

For UART communication, there are four pieces of required information:

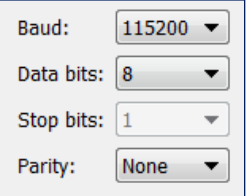

- The baud (bit) rate at which data is transferred.
- The number of data bits per byte.

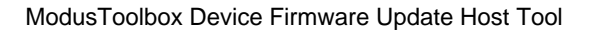

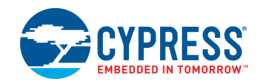

- The number of stop bits indicating the termination of a byte.
- The parity bit that is added to a byte.

## **Log**

The log displays:

- history of what happened while the Host was open
- information about user-initiated operations
- when items started/completed
- the error messages during an operation if any.

## **Errors**

Any errors for various fields display as a red X in the field containing the error, and it contains a tooltip when you hover the mouse cursor on it.

# <span id="page-5-0"></span>**CLI Description**

In addition to the dfuh-tool GUI executable, there is also a dfuh-cli executable. The CLI allows programming, verifying, and erasing of devices from a command-line prompt or from within batch files or shell scripts. The exit code for the dfuh-cli executable is zero if the operation is successful, or non-zero if the operation encounters an error.

In order to use the dfuh-cli executable, you must provide exactly one of the following flags:

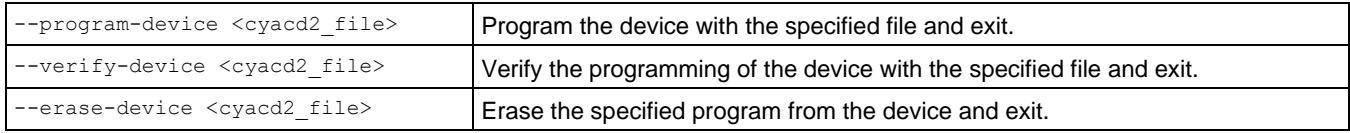

If there is more than one device connected to the host, use the following flag to specify which device to use:

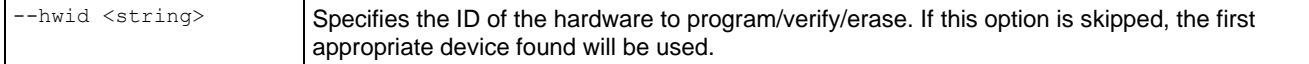

In addition, you must provide the appropriate configuration values for exactly one of the following protocols:

#### The **I2C** flags are:

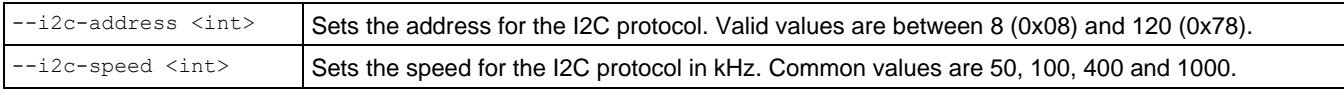

#### The **SPI** flags are:

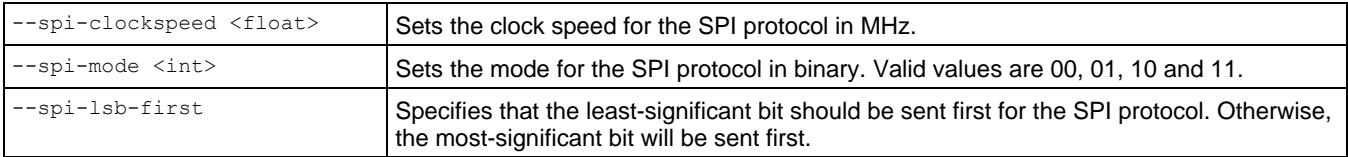

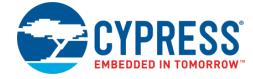

#### The **UART** flags are:

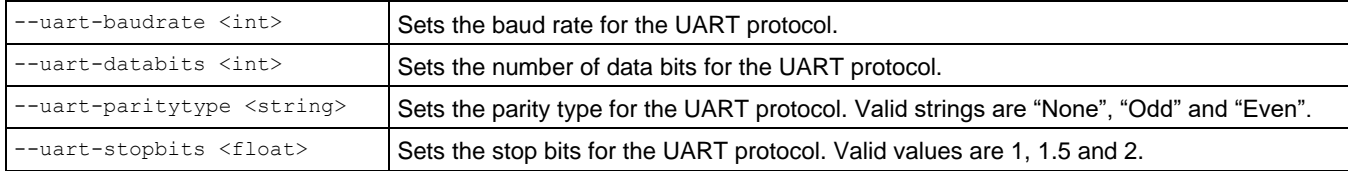

## **Command-Line Flags**

The following flags change the overall functioning of the tool:

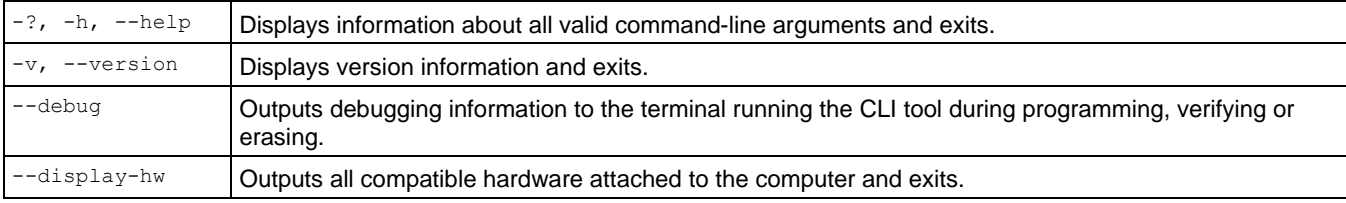

## **CLI Example**

The following shows a simple example for using the dfu-cli executable

```
dfuh-cli --program-device test app.cyacd2 --i2c-address 8 --i2c-speed 100
```
# **Troubleshooting**

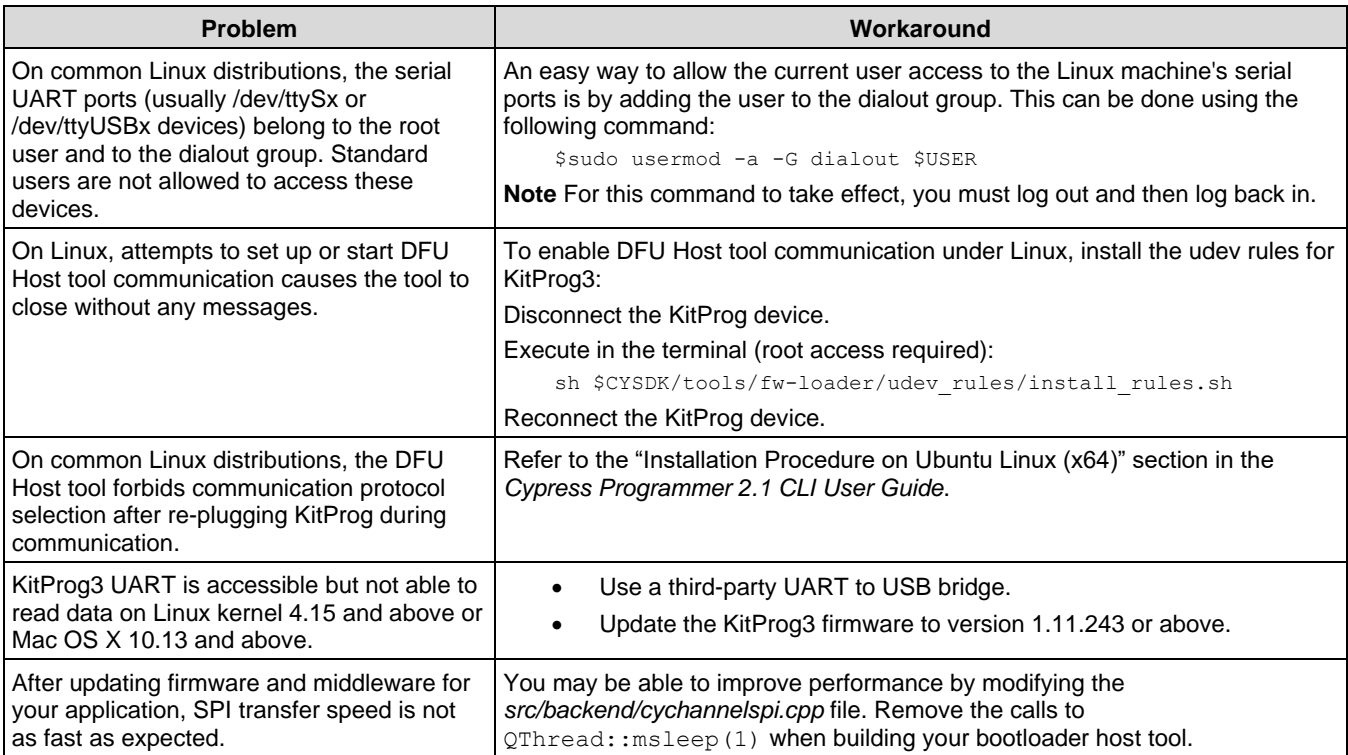

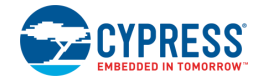

## **References**

Refer to the following documents for more information, as needed:

- [Eclipse IDE for ModusToolbox User Guide](https://www.cypress.com/MTBEclipseIDEUserGuide)
- Device Datasheets
- Device Technical Reference Manuals
- **[KitProg User Guide](https://www.cypress.com/documentation/development-kitsboards/kitprog-user-guide)**

## **Version Changes**

This section lists and describes the changes for each version of this tool.

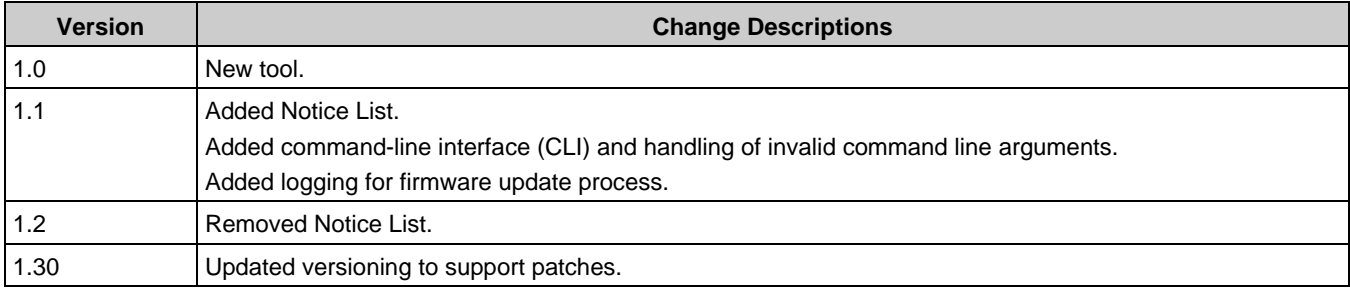

© Cypress Semiconductor Corporation, 2018-2020. This document is the property of Cypress Semiconductor Corporation and its subsidiaries, including Spansion LLC ("Cypress"). This document, including any software or firmware included or referenced in this document ("Software"), is owned by Cypress under the intellectual property laws and treaties of the United States and other countries worldwide. Cypress reserves all rights under such laws and treaties and does not, except as specifically stated in this paragraph, grant any license under its patents,<br>copyrights, trademarks, or other i governing the use of the Software, then Cypress hereby grants you a personal, non-exclusive, nontransferable license (without the right to sublicense) (1) under its copyright rights in the Software (a) for Software provided in source code form, to modify and reproduce the Software solely for use with Cypress hardware products, only internally within your organization, and (b) to distribute the Software in binary code form externally to end users (either directly or indirectly through resellers and distributors), solely for use on Cypress hardware product units, and (2) under those claims of Cypress's patents that are infringed by the Software (as provided by Cypress, unmodified) to make, use, distribute, and import the Software solely for use with Cypress<br>hardware products. Any other use

TO THE EXTENT PERMITTED BY APPLICABLE LAW, CYPRESS MAKES NO WARRANTY OF ANY KIND, EXPRESS OR IMPLIED, WITH REGARD TO THIS DOCUMENT OR ANY SOFTWARE OR ACCOMPANYING HARDWARE, INCLUDING, BUT NOT LIMITED TO, THE IMPLIED WARRANTIES OF MERCHANTABILITY AND FITNESS FOR A PARTICULAR PURPOSE. To the extent permitted by applicable law, Cypress reserves the right to make changes to this document without further notice. Cypress does not assume any liability arising out<br>of the application or use of any pro provided only for reference purposes. It is the responsibility of the user of this document to properly design, program, and test the functionality and safety of any application made of this<br>information and any resulting p control or hazardous substances management, or other uses where the failure of the device or system could cause personal injury, death, or property damage ("Unintended Uses"). A critical component is any component of a device or system whose failure to perform can be reasonably expected to cause the failure of the device or system, or to affect its safety or effectiveness.<br>Cypress is not liable, in whole o products. You shall indemnify and hold Cypress harmless from and against all claims, costs, damages, and other liabilities, including claims for personal injury or death, arising from or<br>related to any Unintended Uses of C

Cypress, the Cypress logo, Spansion, the Spansion logo, and combinations thereof, ModusToolbox, WICED, PSoC, CapSense, EZ-USB, F-RAM, and Traveo are trademarks or registered<br>trademarks of Cypress in the United States and o their respective owners.